# **MAHARASHTRA POLLUTION CONTROL BOARD**

Kalpataru Point Bldg., Opp. PVR Cinema, Near Sion Circle, Sion East, Mumbai - 400 022.

#### **CIRCULAR**

 $N_0$ ,  $MPL/E_{IL}/200428-FTS-0007$ 

Date: 28/04/2020

Sub: Implementation of "Office Note Management Module"

Ref:

- $(i)$ The Epidemic Disease Act. 1897
- Government Notification, Public Health Department, dated - $(ii)$ 13/03/2020, 14/03/2020, 15/03/2020
- Government Notification, Revenue and Forest, Disaster Management,  $(iii)$ Relief and rehabilitation Department, dated - 25/03/2020 and 13/04/2020
- Gol, Ministry of Home Affairs, Order No. 40-3/2020-DM-I(A) dated  $(iv)$ 14/04/2020
- GoM, Department of Revenue and Forest, Disaster Management,  $(v)$ Relief and Rehabilitation, Mantralay No. DMU/2020/CR.92/DisM-1, dated 15/04/2020

To.

All HoDs / ROs / SROs / Laboratory In-charges..

**MPCB** 

In order to contain the spread of Novel Coronavirus (COVID-19), some precautionary measures are required to be taken by all the employees at HQ Office and Field Offices. Moreover, as per Government's directives MPCB Office will start its routine Office functioning with minimal staff as per latest Government GR and on-going lockdown in Maharashtra State. In view of this, Board has already introduced web-based Consent, Authorisation and Waste Management Modules under IMIS System, due to which Technical Officer can process all the applications from their home.

Now, to manage approvals of various files i.e. technical & non-technical files, "Office Note Management Module" has been introduced, through which any Staff / Officer can process the file online through IMIS System. If any of the Officer / staff wants to process any Office Note for HoD's / MS's / Chairman's approval, the file (Soft copy) alongwith necessary attachments can be processed online through this Office Note Management Module.

All the MPCB employees are hereby directed to use this "Office Note Management Module" for processing any file for approval of the Competent Authority, with immediate effect. This Module is exclusively developed for MPCB Officials, only.

(E Ravendiran, AS) Member Secretary

D.A.: User Manual

Copy submitted to: Hon'ble Chairman - for information

## **User Manual for Office Note Movement Module**

 **Introduction:** In order to process & approve internal office notes/letters a system has to be in place where officers can enter the subject & description of note along with scanned copy of letter. Once the details has been entered noting section will be provided which would enable officers to mention their remarks and forward the same to concerned officials using online task flow system. The system will generate online file number which can be used for any tracking in future. Also at Member Secretary's & HOD's desk (Approve/Reject) option would be provided along with close file option to take the final decision on the letter/note and close the chain flow.

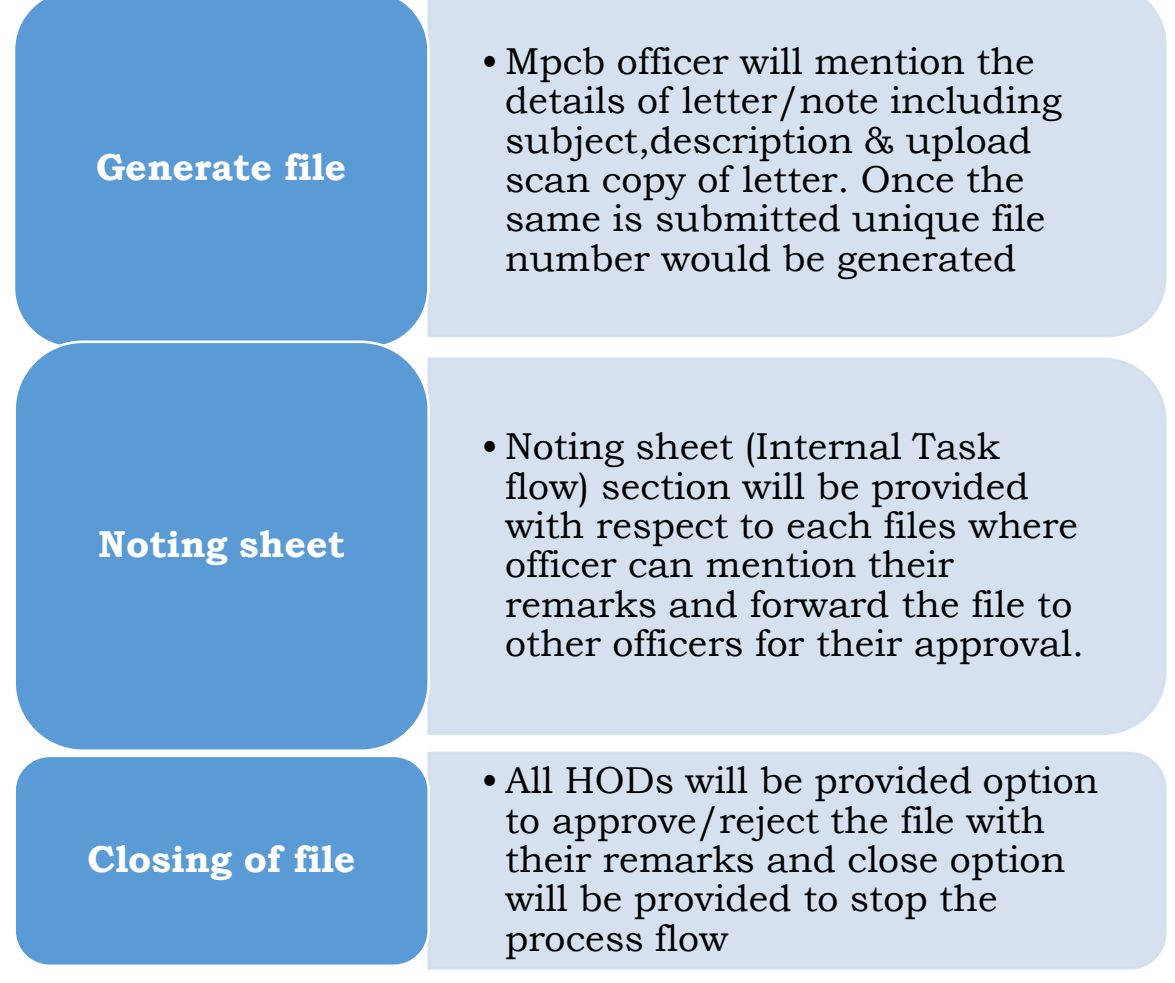

#### **Process Flow:**

 All officers can access this section from sidebar tab of IMIS Module "Office Note" as shown below.

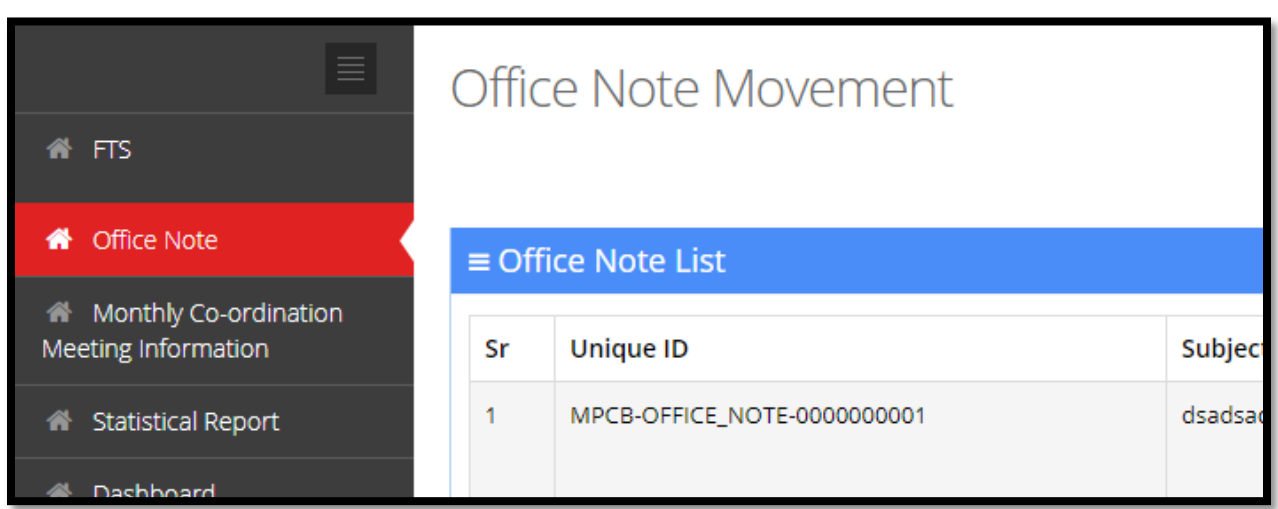

 $\div$  In this module there are two sections as mentioned below.

- o **Created by Me –** This section will list the office notes which are initiated from your end irrespective of the person with which the document is currently lying.
- o **On my desk –** This section will list the office notes which are currently pending on your desk for your remarks.

### **Also filter option has been provided to filter the office notes by subject/number etc.**

Please refer below screenshot for the same.

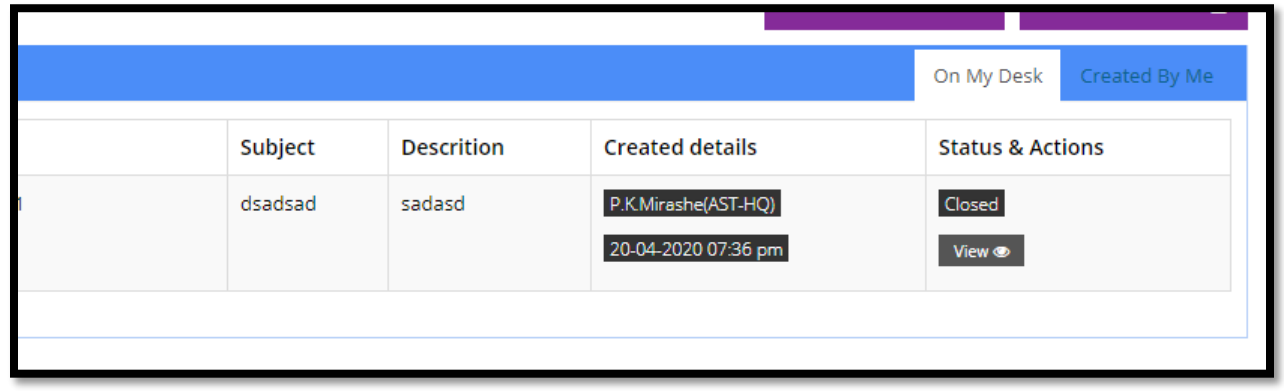

 To initiate new office option has been provided as "Initiate Office Note" where officer has to mention the Subject, Description, Type of Document .**(Also language selection is provided which officer can use to type the description in English/Marathi. Subject has to be in English.)**. Also officer can attach multiple correspondence documents along with same by mentioning document title. **(Note: All files has to be in pdf format.)**

Please refer below screenshots for the same.

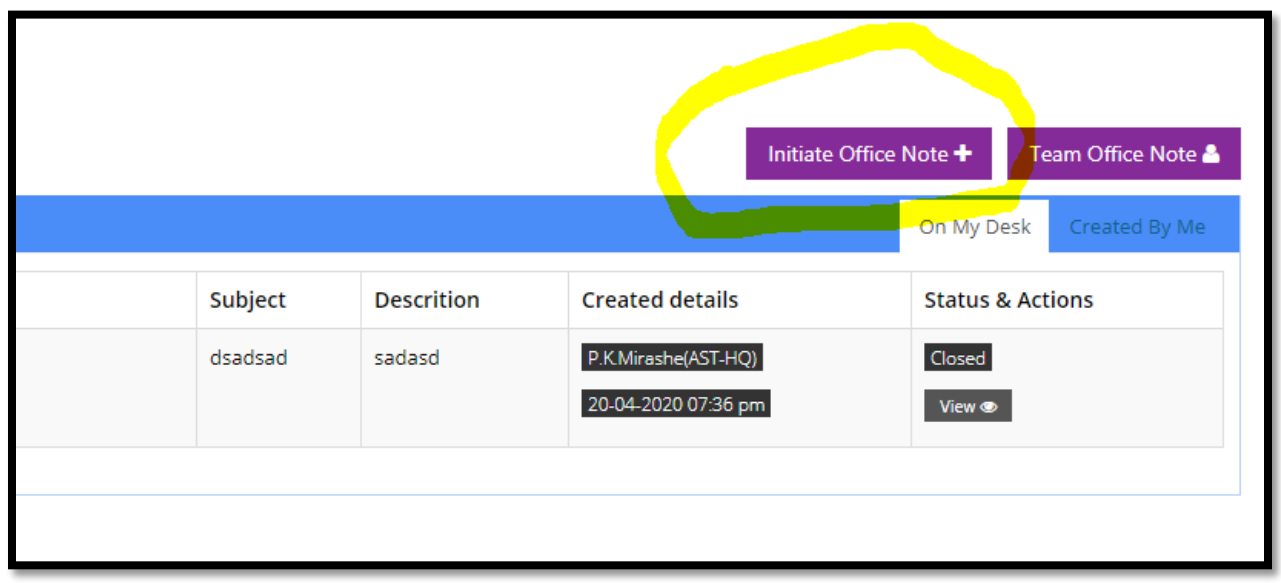

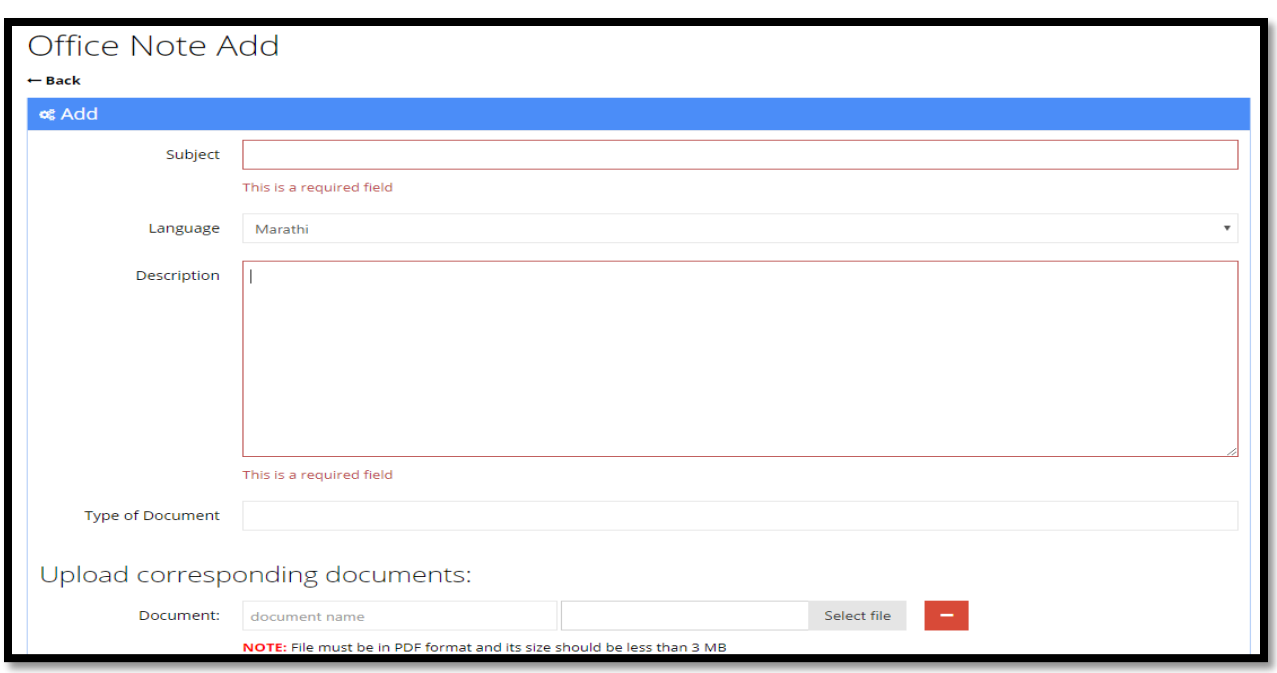

 Once Office note details are submitted unique number gets generated for each office note & the same are visible in "On my desk" section. Please refer below screenshot. To forward the same go to view section, then scroll down to task flow part and mark to concerned desk with your brief remarks.

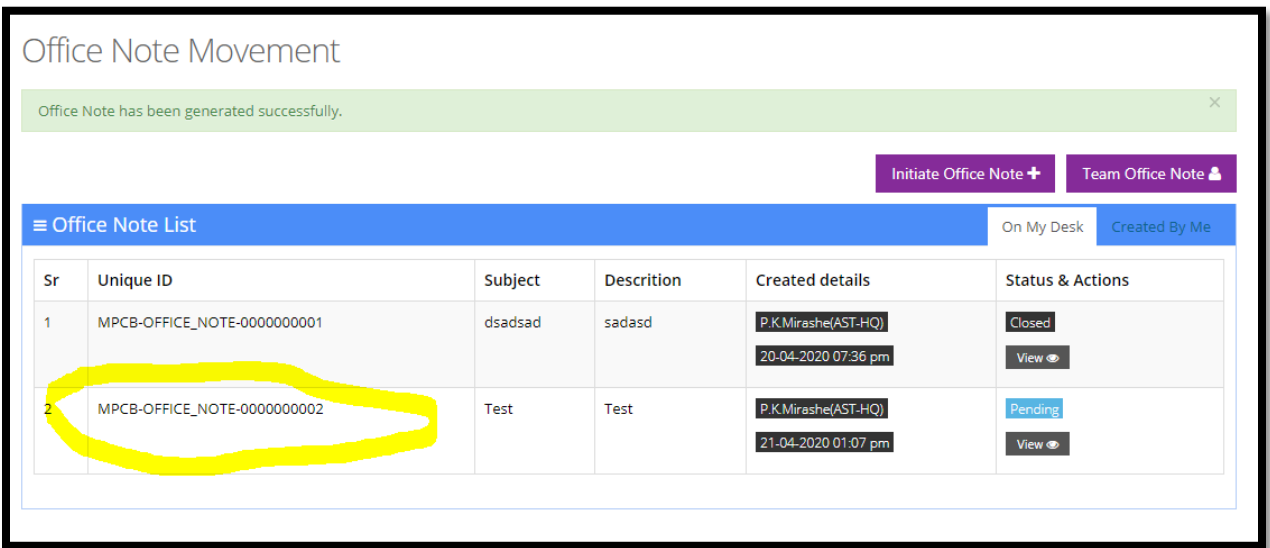

- W.r.t to each office notes "View" option has been provided to view the details of office note and process further. Also status of office notes (open/closed) can also be figured out from this section.
- ❖ In View Page office can view the office note copy along with subject, description, type of letter etc. Below this section has been provided as :
	- o **Previous Task Flow:** This section lists all the details of previous noting's added for this file along with remarks, date and name of officer. Download option is also provided to download the document copy along with noting & corresponding documents.

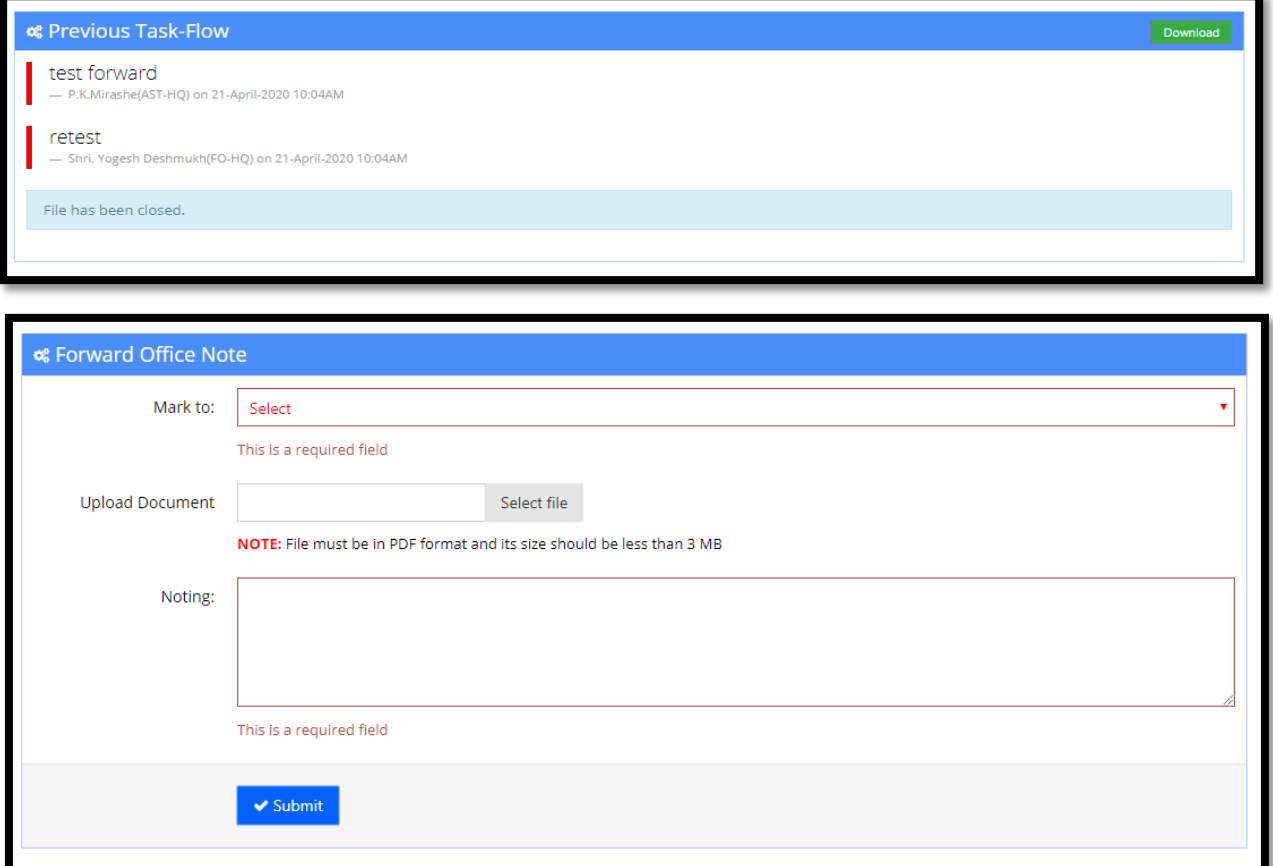

o **Forward Office Note:** From this section officer can forward the note to concerned official along with remarks & attachment (If Applicable). Email notification would be sent

to officers to whom the same is forwarded once the same is marked.

o **Close Office Note:** Chairman /Member Secretary / HODs/ROs/ SROs will have the option to close office note with closing remarks.

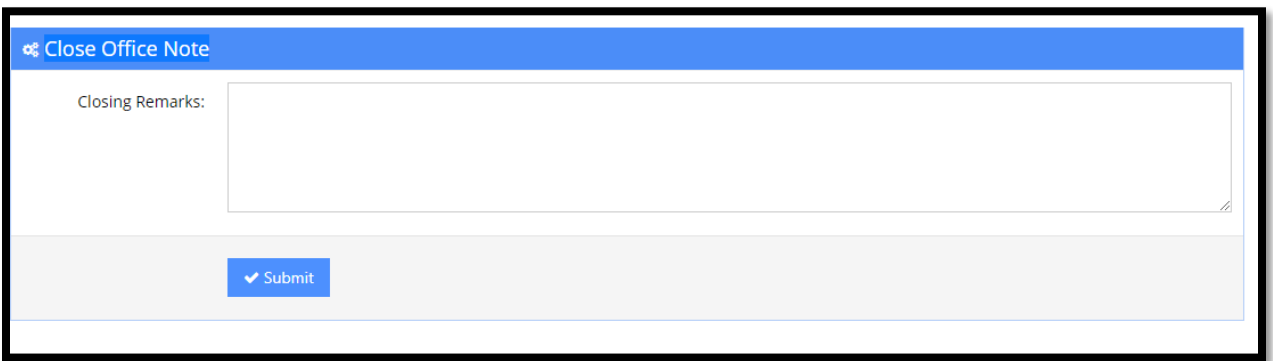

 Also **Team Office Note** section is provided to view list of office notes which are pending with your subordinate officers.

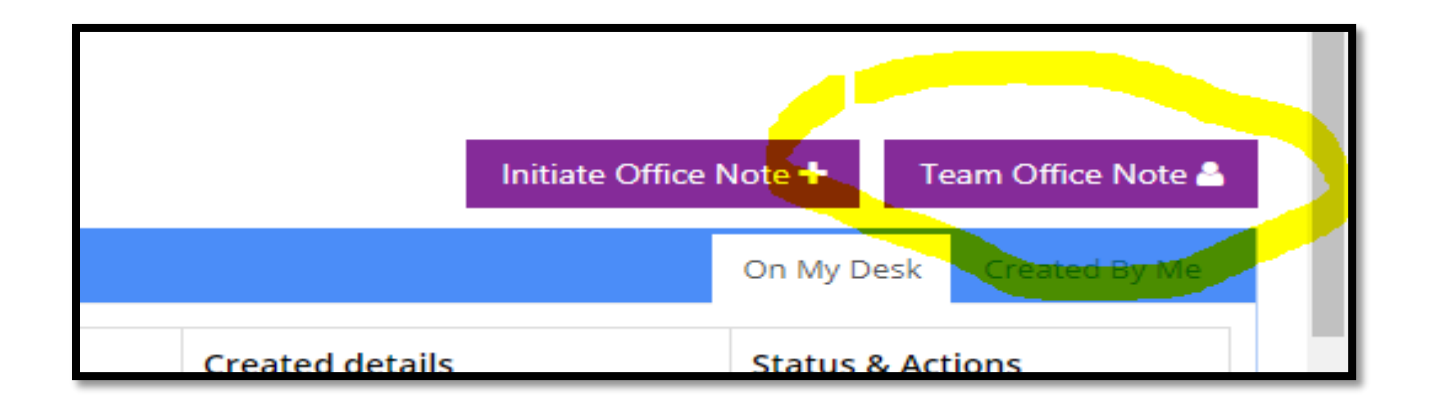

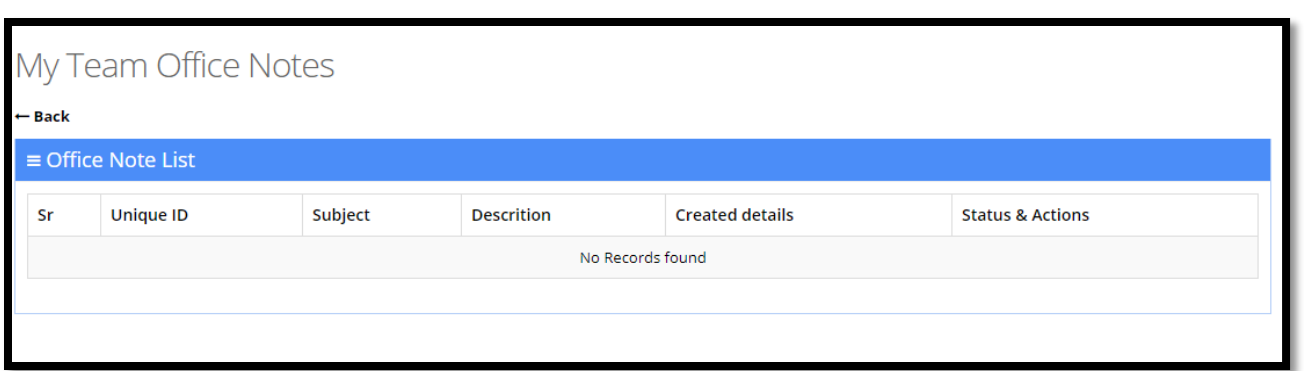

# **Overall Flow Diagram:**

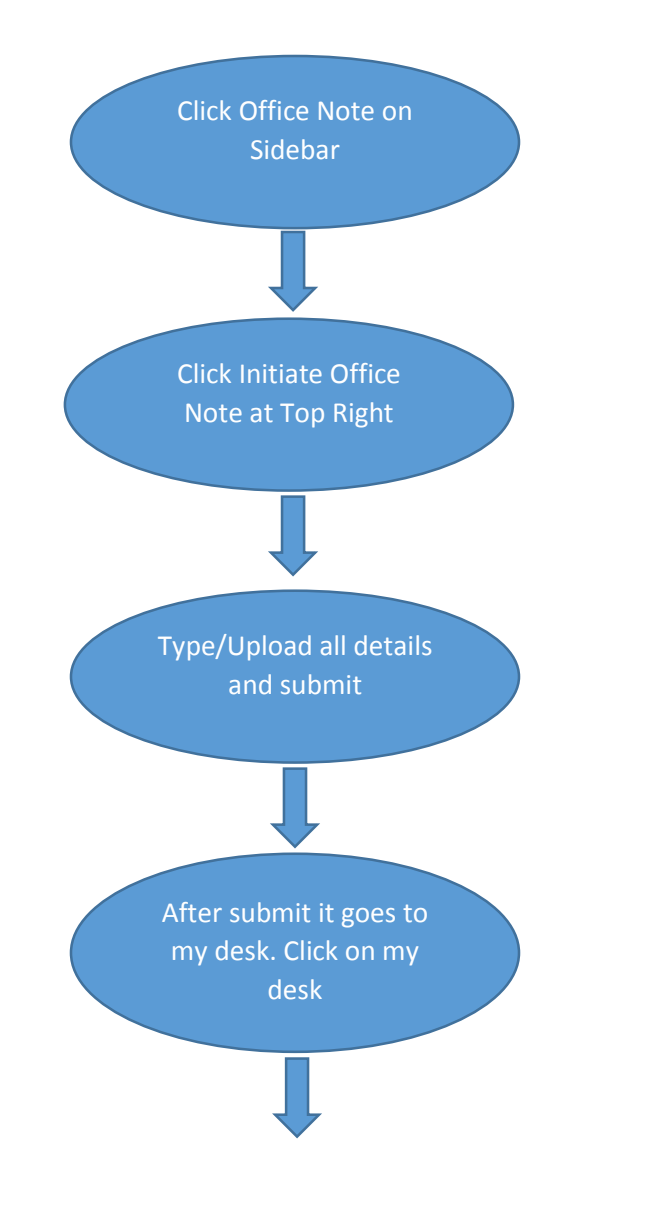

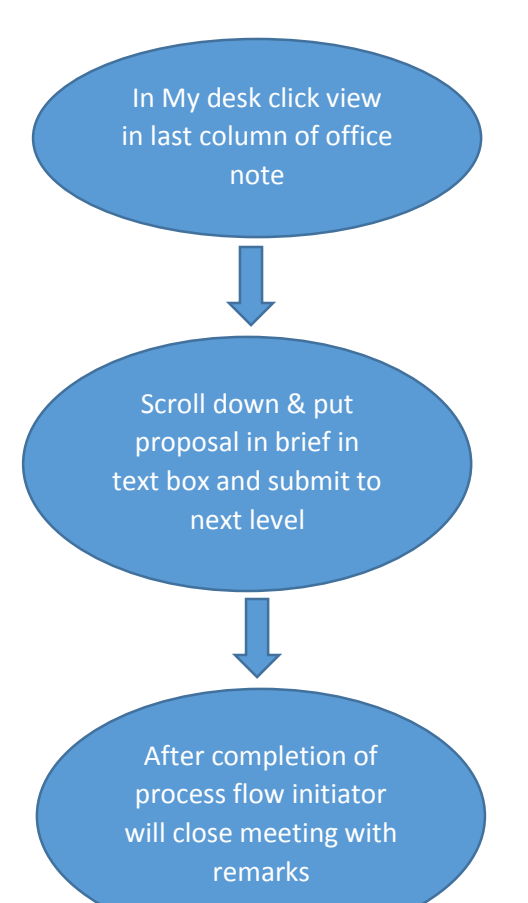